# **Calcul d'habitat à partir d'un fichier habitat .hab**

## **Choix du fichier habitat .hab**

Dans l'onglet 'Calc. hab' de la fenêtre principale, sélectionnez un fichier habitat .hab dans la liste.

 $\pmb{\times}$ 

### **L'explorateur de modèles biologiques**

Choisissez des modèles biologiques en ouvrant l'explorateur de modèle biologique.

 $\pmb{\times}$ 

Dans ce premier onglet 'Filtre de modèle' de la fenêtre 'Explorateur de modèle biologique', utilisez les différents filtres pour affiner votre recherche au niveau des filtres code Onema, puis passez à l'onglet suivant 'Choix du modèle'.

 $\pmb{\times}$ 

Dans ce deuxième onglet 'Choix du modèle' de la fenêtre 'Explorateur de modèle biologique', il est possible de visualiser les modèles biologiques en graphique ainsi que leur hydrosignature quand cette dernière est disponible.

Glissez-déposez le(s) modèle(s) dans la liste de droite puis valider pour le(s) ajouter à l'onglet 'Calc. hab' de la fenêtre principale.

 $\pmb{\times}$ 

#### **Choix des options de calcul**

Ces options de calcul sont disponibles pour chaque modèles sélectionnés et permettent de tester l'influence de chaque variables d'hydraulique de substrat. Il est conseillé de laisser les valeurs par défauts (en vert).

 $\pmb{\times}$ 

#### **Calcul**

 $\pmb{\times}$ 

Last update: 2021/02/19 17:43 fr:guide\_utilisateur:modeles\_2d:calc\_hab https://habby.wiki.inrae.fr/doku.php?id=fr:guide\_utilisateur:modeles\_2d:calc\_hab&rev=1613753026

From: <https://habby.wiki.inrae.fr/> - **HABBY**

Permanent link: **[https://habby.wiki.inrae.fr/doku.php?id=fr:guide\\_utilisateur:modeles\\_2d:calc\\_hab&rev=1613753026](https://habby.wiki.inrae.fr/doku.php?id=fr:guide_utilisateur:modeles_2d:calc_hab&rev=1613753026)**

Last update: **2021/02/19 17:43**

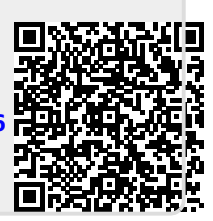